## How to Register for Password Recovery?

## 1. Open your browser

## 2. Type [itservicedesk.aku.edu/](https://itservicedesk.aku.edu/)

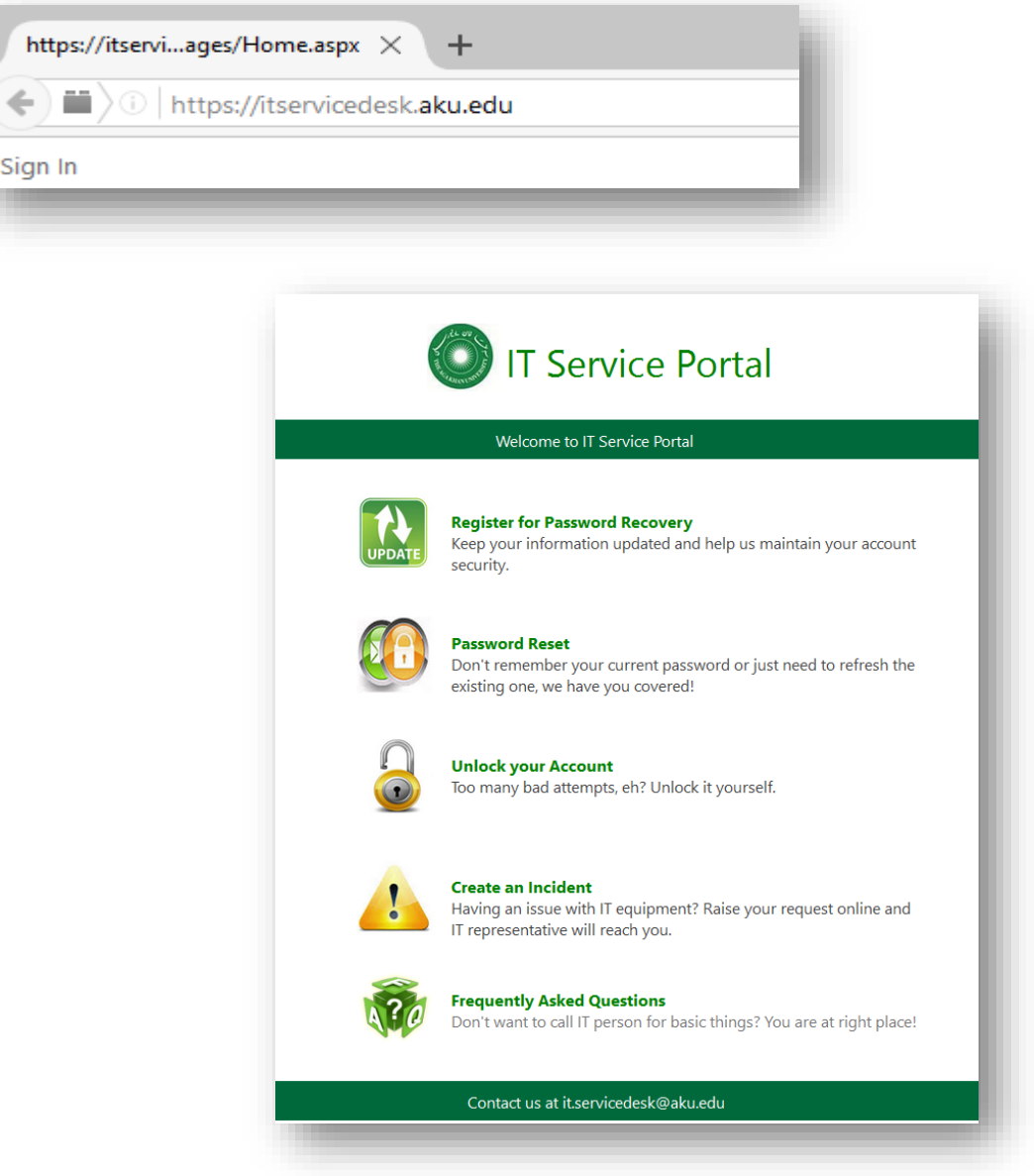

3. Go to "Register for Password Recovery"

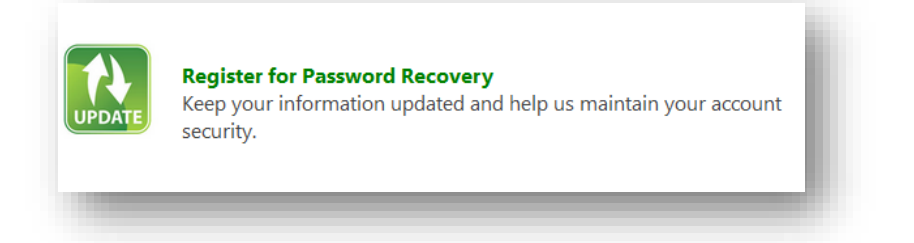

**IT Service Desk** | Phone: (+92) 21 3486 3434 | Email: it.servicedesk@aku.edu | AKU Portal: https://itservicedesk.aku.edu

4. Enter your network User ID (AKU ID) and password

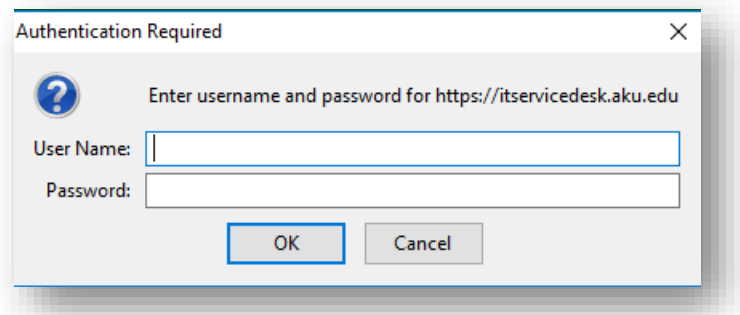

5. Provide Employee ID, mobile number & secondary email address where you want to receive your new password when needed

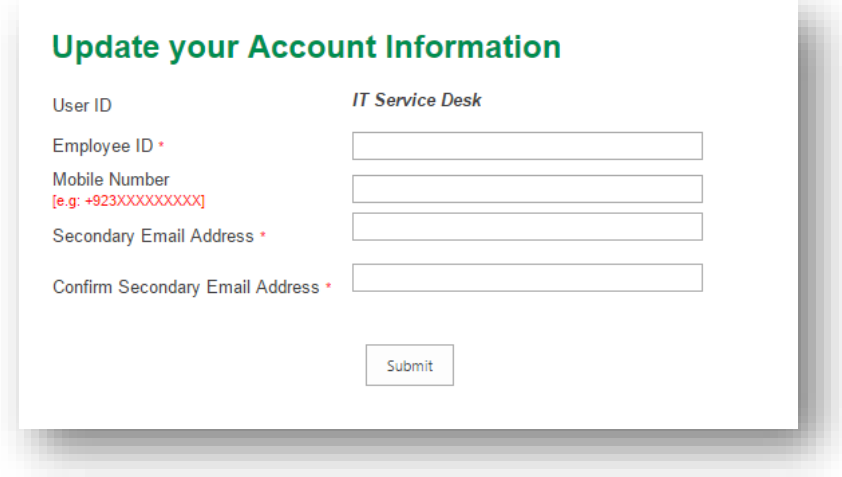

- 6. Press the **Submit** button to save the information provided. An acknowledgment email will be sent on the secondary email address provided.
- 7. **Sign Out** from the portal. To sign out; click on the user name at top-right of the page

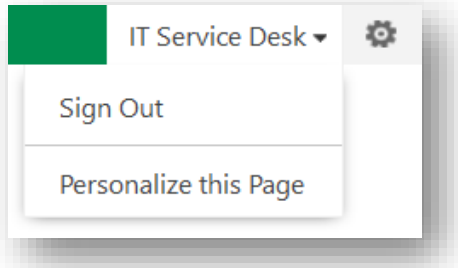

8. **Close** the browser window to complete the sign-out action.

**IT Service Desk** | Phone: (+92) 21 3486 3434 | Email: it.servicedesk@aku.edu | AKU Portal: https://itservicedesk.aku.edu

## How to Recover Your Password?

- 1. Open your browser
- 2. Type [itservicedesk.aku.edu/](https://itservicedesk.aku.edu/)

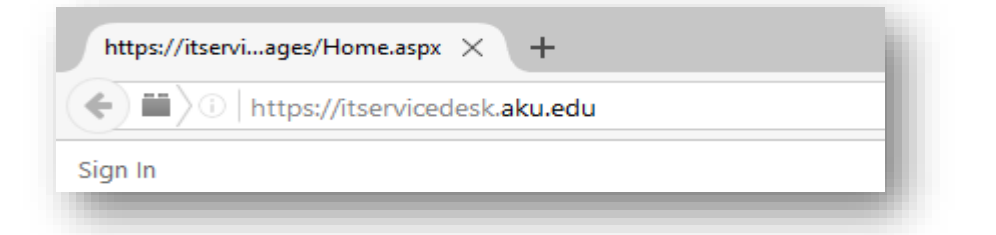

3. Click on the **Password Reset**

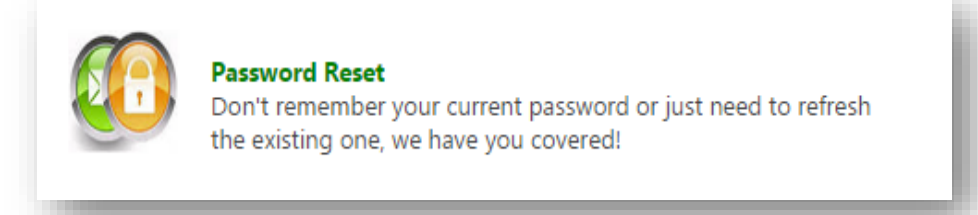

4. Click on the retrieve Password

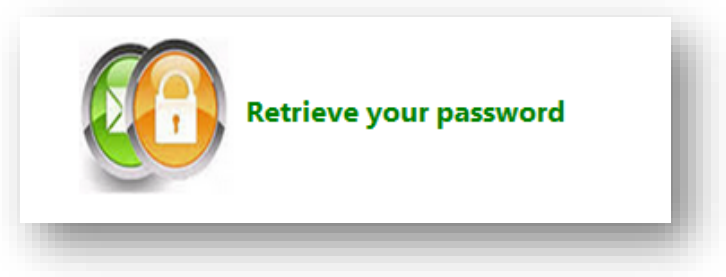

5. Enter your User ID [Format: *aku\user.id*], Employee ID & Secondary email address

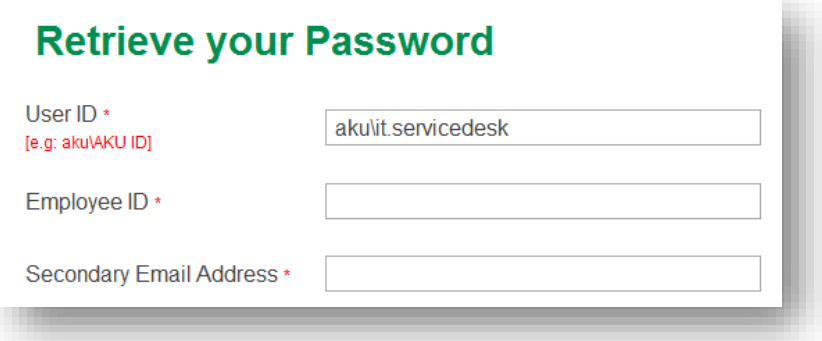

6. Information will be verified against the information saved earlier and if a match, a temporary link will be sent via email onto your secondary email address

**IT Service Desk** | Phone: (+92) 21 3486 3434 | Email: it.servicedesk@aku.edu | AKU Portal: https://itservicedesk.aku.edu

7. Click on the link received on secondary email address and you will be redirected onto a page where you can set your new password.

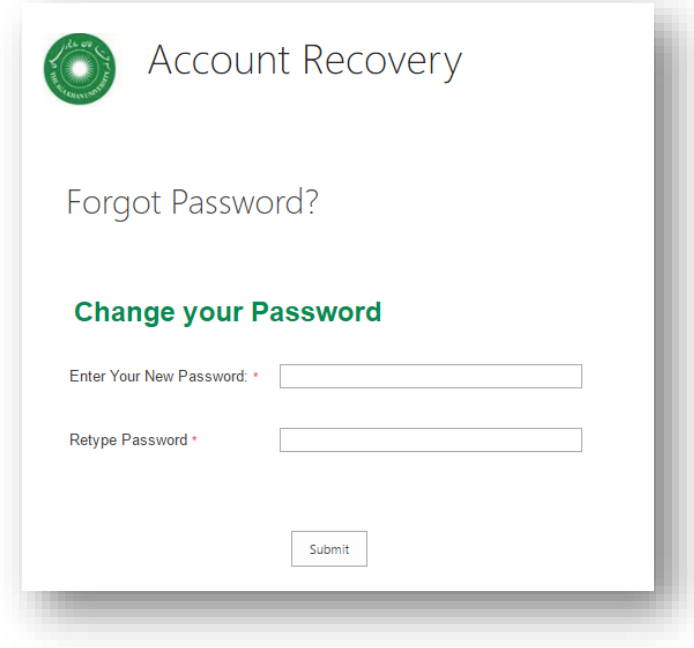

Password complexity requirements:

- 1. Password must be at least eight characters' long
- 2. Password should contain an uppercase, lowercase, at least one numeric value and a special character (such as punctuation mark)
- 3. Password must be different than the previously used twelve passwords and cannot be same as the username